# **Оглавление**

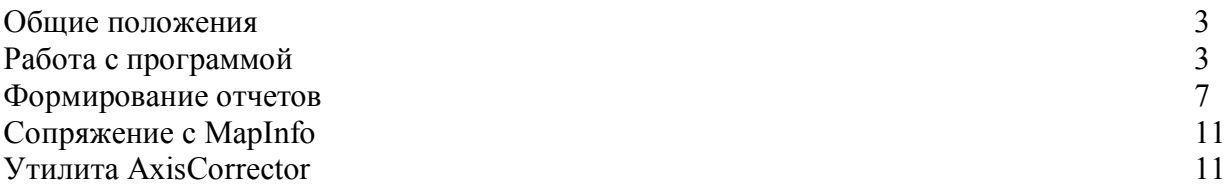

#### **Общие положения**

Программа Accidents предназначена для регистрации и анализа ДТП, а так же для формирования различных форм отчетов о ДТП.

База данных программы создана в формате Microsoft Access и хранится в файле main.mdb, который располагается в той же папке, что и исполняемый файл программы.

Для работы программы требуется установленный провайдер данных Microsoft Jet 4.0, который как правило устанавливается вместе с Windows. Если он отсутствует, то можно установить его вместе с MDAC версии не ниже 2.6.

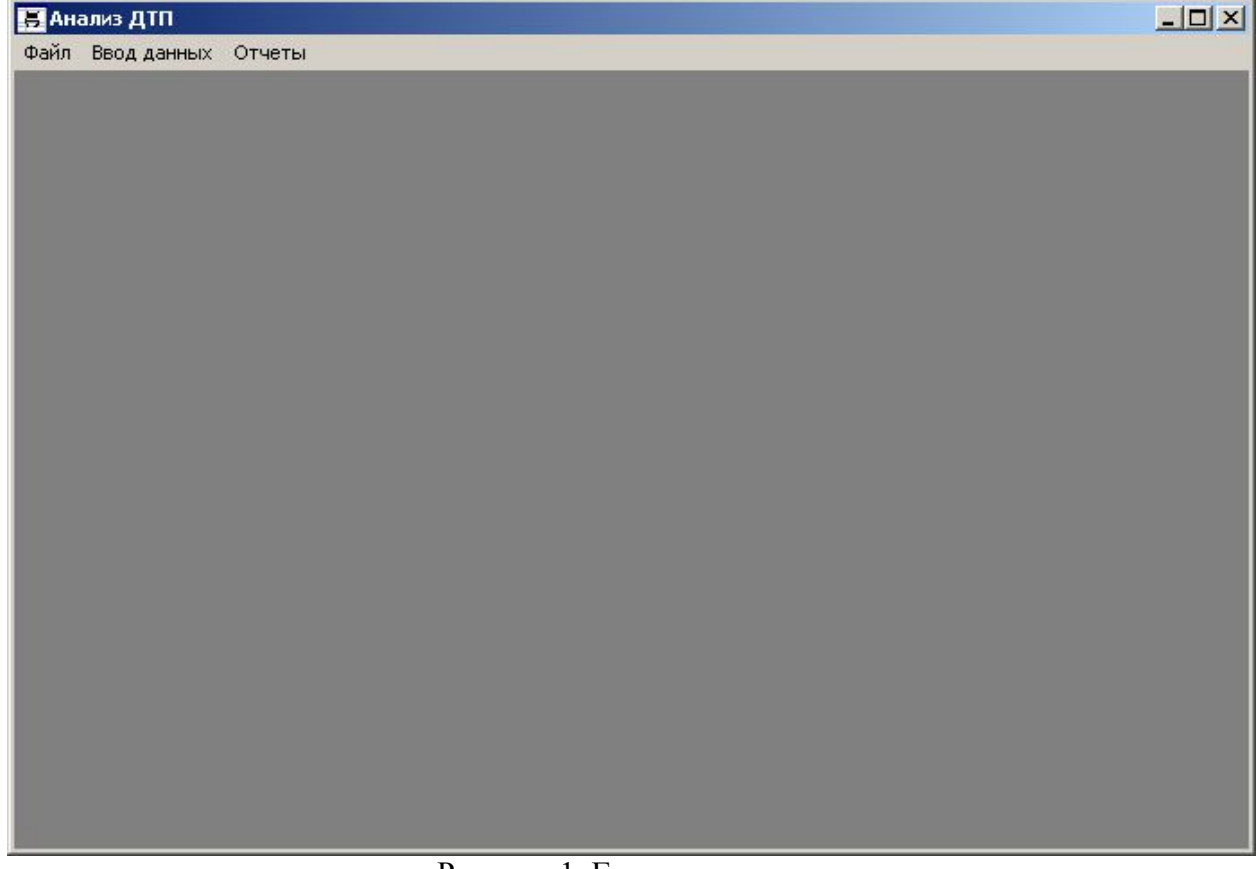

### **Работа с программой**

Рисунок 1. Главное окно программы.

Главное окно программы содержит пункты меню:

- Файл
- Ввод данных
- Отчеты

Если по каким-либо причинам не произошло подключение к базе данных, то последние два пункта будут не активны.

#### *Меню «Ввод данных»*

Меню «Ввод данных» содержит два подпункта:

- Данные о ДТП
- Отчеты РДО.

Последний пункт позволяет отметить по каким районам были предоставлены отчеты. Для этого служит следующая форма.

|                   |                  |      | $\div$<br>Год 2006 |     |      |      | $\vert x \vert$ |                  |  |  |                |  |
|-------------------|------------------|------|--------------------|-----|------|------|-----------------|------------------|--|--|----------------|--|
|                   | Январь   Февраль | Mapr | Апрель             | Май | Июнь | Июль | Август          | Сентябрь Октябрь |  |  | Ноябрь Декабрь |  |
| Вельский          |                  |      |                    |     |      |      |                 |                  |  |  |                |  |
| Верхнетоемский    |                  |      |                    |     |      |      |                 |                  |  |  |                |  |
| Вилегодский       |                  |      |                    |     |      |      |                 |                  |  |  |                |  |
| Виноградовский    |                  |      |                    |     |      |      |                 |                  |  |  |                |  |
| Каргопольский     |                  |      |                    |     |      |      |                 |                  |  |  |                |  |
| Коношский         |                  |      |                    |     |      |      |                 |                  |  |  |                |  |
| Котласский        |                  |      |                    |     |      |      |                 |                  |  |  |                |  |
| Красноборский     |                  |      |                    |     |      |      |                 |                  |  |  |                |  |
| Ленский           |                  |      |                    |     |      |      |                 |                  |  |  |                |  |
| Лешуконский       |                  |      |                    |     |      |      |                 |                  |  |  |                |  |
| Мезенский         |                  |      |                    |     |      |      |                 |                  |  |  |                |  |
| Няндомский        |                  |      |                    |     |      |      |                 |                  |  |  |                |  |
| <b>Онежский</b>   |                  |      |                    |     |      |      |                 |                  |  |  |                |  |
| Пинежский         |                  |      |                    |     |      |      |                 |                  |  |  |                |  |
| Плесецкий         |                  |      |                    |     |      |      |                 |                  |  |  |                |  |
| Приморский        |                  |      |                    |     |      |      |                 |                  |  |  |                |  |
| Соловецкий        |                  |      |                    |     |      |      |                 |                  |  |  |                |  |
| <b>Устьянский</b> |                  |      |                    |     |      |      |                 |                  |  |  |                |  |
| Холмогорский      |                  |      |                    |     |      |      |                 |                  |  |  |                |  |
| Шенкурский        |                  |      |                    |     |      |      |                 |                  |  |  |                |  |

Рисунок 2. Форма «Отчеты РДО»

Ввод данных осуществляется двойным щелчком в ячейке на пересечении столбца с указанием месяца и строки с указанием района. Ячейка зеленого цвета указывает на то, что данные были предоставлены.

Основной ввод данных осуществляется с помощью формы «Карточка ДТП». Ее внешний вид представлен на рисунке 3.

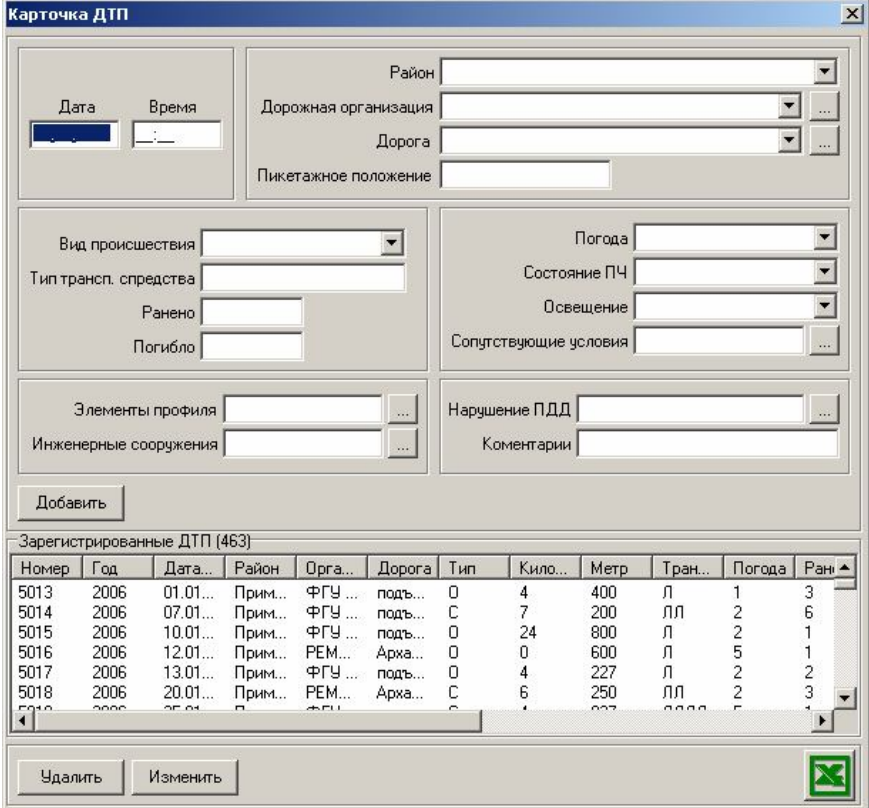

Рисунок 3. Карточка ДТП

Ввод ДТП заключается в указании даты, времени, района происшествия, дорожной организации, обслуживающей данный участок, дороги, на которой произошло ДТП, пикетажного положения в формате КМ+МЕТР. Так же необходимо указать вид происшествия, тип транспортных средств, участвовавших в ДТП, число раненых и погибших, тип погоды, состояние проезжей части, освещенность, сопутствующие условии, элементы профиля трассы, инженерные сооружения, нарушения ПДД, а так же комментарии.

Ввод осуществляется в поля с соответствующим названием. В поле «Тип транспортного средства» следует вводить буквы  $\Pi$  – для легкового автомобиля,  $\Gamma$  – для грузового, А – для автобуса, М – для мотоцикла, П- для пешехода. При этом каждую букву столько раз, сколько участников данного типа было в данном ДТП. Можно не переключать раскладку из английской в русскую – программа сама переведет буквы.

Кнопки вида **служат для вызова списка соответствующего данному полю**. Ввод данных о дороге производится в форме, представленной на рисунке 4.

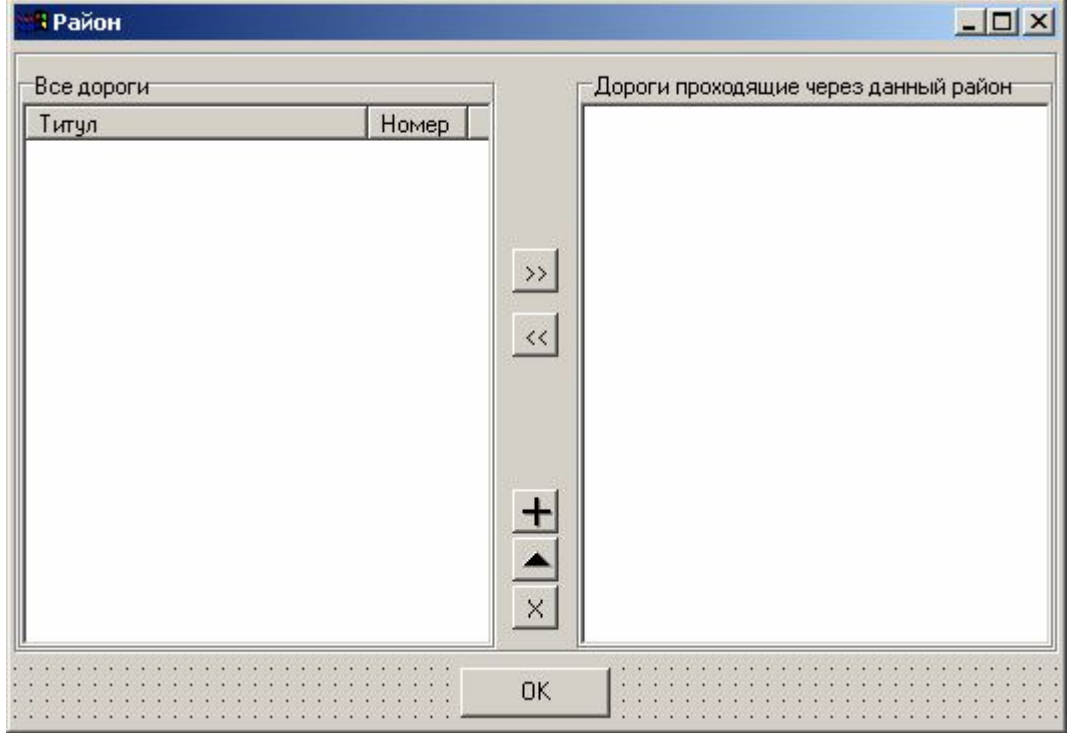

Рисунок 4. Ввод данных о дорогах.

Данная форма служит двум целям – ввод данных о дорогах, а также привязка дорог к районам.

Чтобы привязать дорогу к району, необходимо выбрать ее в списке слева, и нажать кнопку >>. Если привязка произошла ошибочно, то можно разорвать связь дороги и района при помощи кнопки  $\leq$ , предварительно выбрав данную дорогу в списке справа.

Если необходимая дорога отсутствует в левом списке, ее можно туда добавить, нажав на кнопку  $\pm$ . Для регистрации дороги необходимо ввести ее название и номер на карте.

Для того, чтобы обеспечить привязку дорог к карте был переработан слой автомобильных дорог электронной карты, имеющейся в управлении. В первую очередь, была нормализована геометрия дорог – дороги состоящие из нескольких сегментов были объединены в один. Узлы в сегментах были упорядочены в направлении расстановки километровых столбов.

Элементом позволяющим связать данные о дороге с картой является поле UID в слое дорог. Это поле представляет собой число, которое выбирается произвольно, но уникальным образом для каждой дороги.

Число вводимое в программу, должно совпадать с число в поле UID в слое дорог на электронной карте.

Для редактирования информации о введенной дороге нужно выбрать ее в списке слева и нажать кнопку **•**, либо дважды щелкнуть на ее титуле в списке.

Для удаления информации о выбранной дороге следует нажать кнопку  $\frac{1}{x}$ . К удалению дорог следует относиться очень внимательно, так как механизм обеспечения ссылочной целостности базы данных при этом удалит все данные о ДТП, которые были зарегистрированы на этой дороги.

Остальные списки представляют собой простые формы выбора кодов нарушений правил, элементов профиля, и пр. Внешний вид таких форм представлен на рисунке 5.

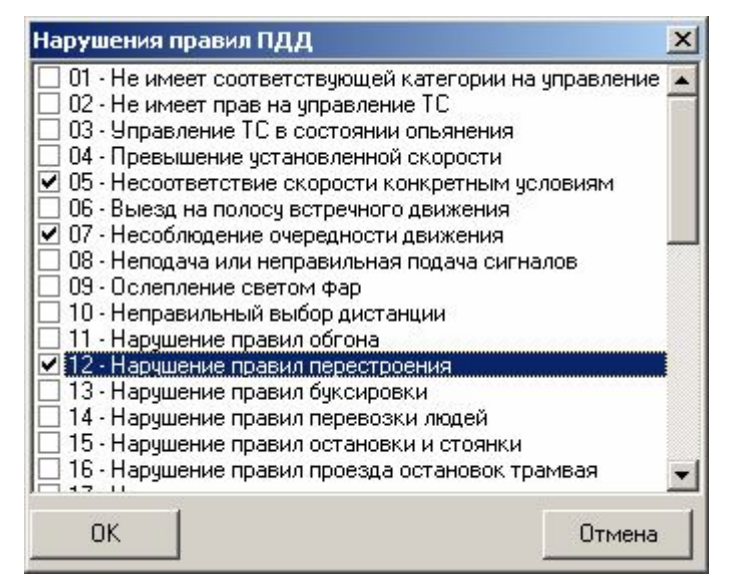

Рисунок 5. Универсальная форма выбора из списка

Ввод данных о ДТП завершается нажатием на кнопку «Добавить». При этом поля ввода автоматически очищаются, а введенное ДТП появляется в таблице зарегистрированных ДТП.

Таблица зарегистрированных ДТП является интерактивным инструментом просмотра данных о ДТП.

Путем щелчка левой кнопкой мыши на заголовках столбцов можно осуществить сортировку по данному столбцу.

Щелчок правой кнопкой на заголовке столбца вызывает контекстное меню (рисунок 6), при помощи которого можно осуществить фильтрацию ДТП по определенным признакам (по району, по дороге, и т.д.). Или отменить фильтрацию.

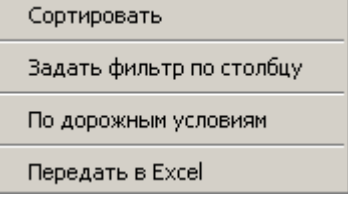

Рисунок 6. Контекстное меню, формы ввода данных о ДТП

Так же данное контекстное меню позволяет передать текущий список ДТП (с учетом фильтрации сортировки) в Microsoft Excel.

Данные, введенные о ДТП, можно удалить, либо изменить, пользуясь соответствующими кнопками внизу.

#### **Формирование отчетов**

Сформировать различные отчеты можно пользуясь пунктом главного меню «Отчеты», который содержит следующие пункты:

- Прямое выполнение SQL
- Стандартный генератор отчетов
- Расширенный генератор отчетов

#### *Прямое выполнение SQL*

Данный пункт позволяет людям, знакомым с Structured Query Language (SQL) составлять произвольные запросы к базе данных для формирования отчетов любого вида. Описание структуры базы данных дано в приложении.

#### *Стандартный генератор отчетов*

Позволяет формировать отчеты по следующим показателям:

- Количество ДТП
- Количество раненых
- Количество погибших
- Все три вышеперечисленных одновременно

Производя группировку по:

- По районам
- По дорогам
- По видам ДТП
- По сопутствующим условиям
- По годам

При этом выборку можно производить за указанные годы, либо за указанный период времени.

#### *Расширенный генератор отчетов*

Расширенный генератор отчетов является мощным инструментом для OLAPанализа данных о ДТП. Окно генератора поделено на три закладки.

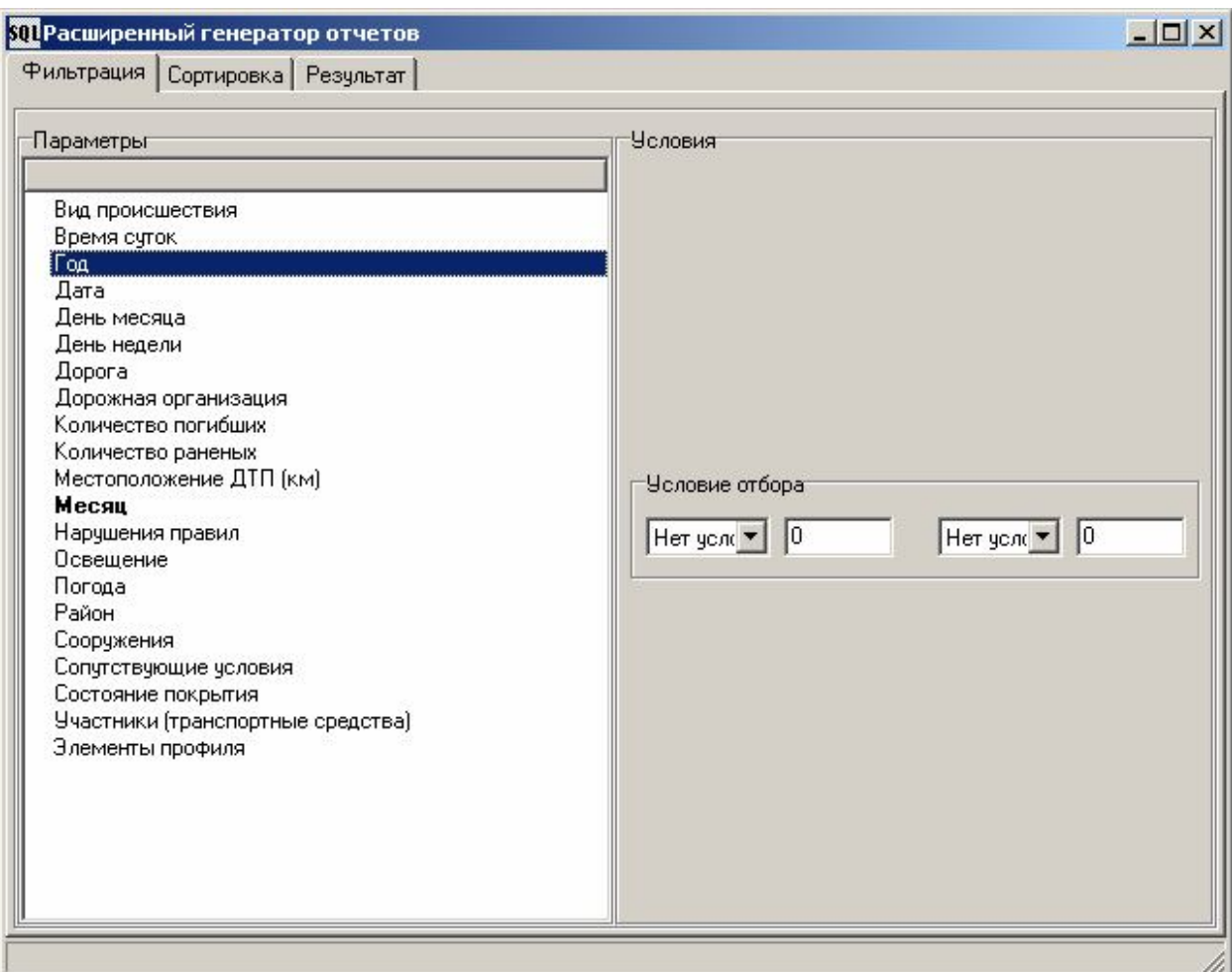

Рисунок 7. Закладка «Фильтрация»

На закладке «Фильтрация» можно указать критерии по которым будут отобраны данные для дальнейшего анализа. Список слева предлагает возможные варианты фильтрации. При выборе одного из параметров, по которому пользователь хочет отфильтровать данные, справа отображается панель настройки данного фильтра.

Параметры, по которым наложены условия, отображаются в левом списке жирным шрифтом.

Отменить фильтрацию можно щелкнув правой кнопкой на левом списке и выбрав в контекстном меню пункт «Отменить фильтр» или «Отменить все фильтры». В последнем случае все ограничения на отбор данных будут сняты.

После того, как пользователь определился с фильтрами, надлежит перейти на закладку «Сортировка».

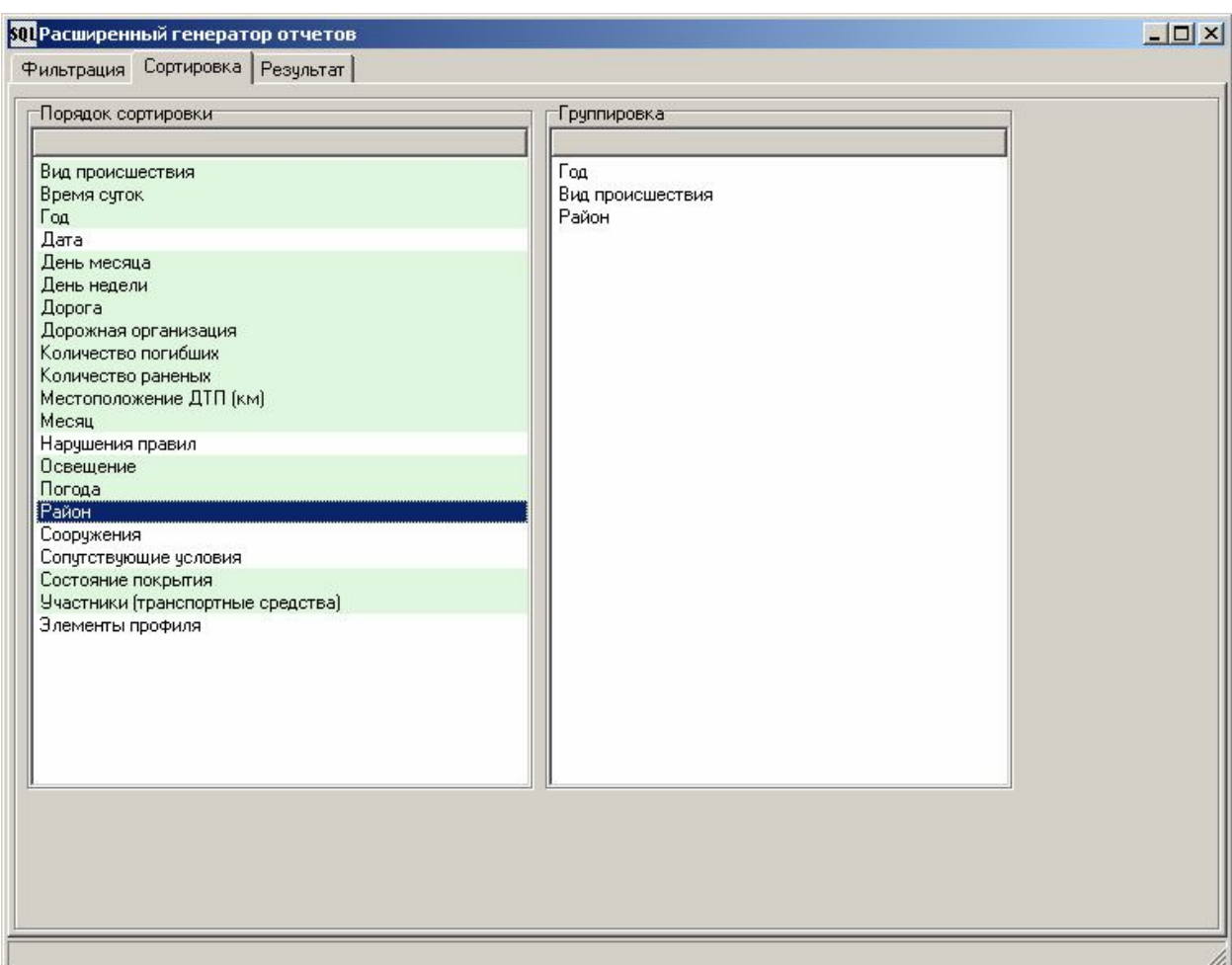

Рисунок 8. Закладка «Сортировка»

Пользуясь данной закладкой можно указать в каком порядке сортировать отобранные данные. Для этого нужно перетаскивать вверх и вниз показатели в левом списке вверх или вниз. В первую очередь будет осуществлена сортировка по показателю, занимающему самую верхнюю строчку, для ДТП, у которых этот показатель одинаков, сортировка будет осуществлена по показателю указанному во второй строчке, и т.д.

Показатели, отмеченные зеленым цветом в левом списке, можно перетаскивать в правый список, который служит для указания порядка группировки данных. Это позволяет отображать данные о ДТП в иерархическом виде. Например, на рисунке 8 указано, что все данные следует, в первую очередь, сгруппировать по году, когда произошло ДТП, затем по виду происшествия, затем по району, где оно произошло.

Для формирования отчета, необходимо указать хотя бы один параметр для группировки.

После указанных настроек можно переходить на закладку «Результат».

8

|                                                                                                    | Фильтрация Сортировка |                | Результат    |                   |                               |          |          |             |        |                                |          |                  |                     |                                                                                                    |
|----------------------------------------------------------------------------------------------------|-----------------------|----------------|--------------|-------------------|-------------------------------|----------|----------|-------------|--------|--------------------------------|----------|------------------|---------------------|----------------------------------------------------------------------------------------------------|
| <b>Факторы</b>                                                                                               |                       |                |              |                   |                               |          |          |             |        |                                |          |                  | Количество ДТП      |                                                                                                    |
| $\boxdot$ Bce                                                                                                |                       |                |              |                   |                               |          |          |             |        |                                |          |                  | 462                 |                                                                                                    |
| $\boxdot$ 2006                                                                                               |                       |                |              |                   |                               |          |          |             |        |                                |          |                  | 462                 |                                                                                                    |
| ΞC                                                                                                    |                       |                |              |                   |                               |          |          |             |        |                                |          |                  | 108                 |                                                                                                    |
| EO                                                                                                    |                       |                |              |                   |                               |          |          |             |        |                                |          |                  | 208                 |                                                                                                    |
|                                                                                                    | Вельский              |                |              |                   |                               |          |          |             |        |                                |          |                  | 6                   |                                                                                                    |
|                                                                                                    | Верхнетоемский        |                |              |                   |                               |          |          |             |        |                                |          |                  | 6                   |                                                                                                    |
|                                                                                                    | Вилегодский           |                |              |                   |                               |          |          |             |        |                                |          |                  | 19                  |                                                                                                    |
|                                                                                                    | Виноградовский        |                |              |                   |                               |          |          |             |        |                                |          |                  | $\mathbf{1}$        |                                                                                                    |
|                                                                                                    | Каргопольский         |                |              |                   |                               |          |          |             |        |                                |          |                  | 21                  |                                                                                                    |
|                                                                                                    | Коношский             |                |              |                   |                               |          |          |             |        |                                |          |                  | 16                  |                                                                                                    |
|                                                                                                    | Котласский            |                |              |                   |                               |          |          |             |        |                                |          |                  | 20                  |                                                                                                    |
|                                                                                                    | Красноборский         |                |              |                   |                               |          |          |             |        |                                |          |                  | $\overline{7}$      |                                                                                                    |
|                                                                                                    | Ленский               |                |              |                   |                               |          |          |             |        |                                |          |                  | $\overline{7}$      |                                                                                                    |
| Номер                                                                                                    | Год                   | Дата           | Район        | Доро              | Дорога                        | Тип      | Кило     | Метр        | Учас   | Погода                         | Ранено   | Поги             | Coct                | $0c -$                                                                                                    |
| 5219                                                                                                    | 2006                  | 01.05          | Вель         | ФГУ               | Коно                          | $\Omega$ | 101      | 380         | Л      | $1 - \text{Hc}$                | 1        | 0                | $1 - Cy$            | $1 -$                                                                                                    |
| 5399                                                                                                    | 2006                  | 05.09          | Вель         | $\Phi$ [9         | Коно                          | 0        | 98       | 470         | л      | $1 - \text{Hc}$                |          | 0                | $1 - Cy$            | $1 -$                                                                                                    |
|                                                                                                    |                       |                |              |                   |                               |          |          |             |        |                                |          |                  |                     |                                                                                                    |
|                                                                                                    | 2006                  | 04.05          | Вель         | <b>ФГУ</b>        | Коно                          | 0        | 141      | 630         | л      | $1 - \text{Hc}$                |          | $\Omega$         | $1 - Cy$            |                                                                                                    |
|                                                                                                    | 2006                  | 10.05          | Вель         | $Pfy$             | Коно                          | 0        | 125      | 900         | Л      | $2 - \Pi a$                    | $\Omega$ | 1                | $2 - M$             |                                                                                                    |
|                                                                                                    | 2006                  | 06.10          | Вель         | ФГУ               | Вель                          | 0        | 45       | 450         | Л      | $2 - \Pi a$                    | n        | 1                | $2 - M$             |                                                                                                    |
|                                                                                                    | 2006                  | 24.10          | Вель         | $\Phi$ [ $\theta$ | Коно                          | 0        | 124      | $\Omega$    | Л      | $4 - 1.$                       |          | 0                | $3 - 3a$            |                                                                                                    |
|                                                                                                    | 2006                  | 18.06          | Bepx         | Bepx              | $Y$ <sub>CTb</sub> - $\ldots$ | $\cup$   | 83       | 0           | Л      | $1 - \text{Hc}$                |          | $\Omega$         | $1 - Cy$            |                                                                                                    |
|                                                                                                    | 2006                  | 18.07          | Bepx         | Bepx              | Усть-                         | 0        | 86       | $\Omega$    | г      | $1 - \text{Rc}$                |          | $\Omega$         | $1 - Cy$            |                                                                                                    |
|                                                                                                    | 2006                  | 12.08          | Bepx         | Bepx              | <b>Усть-</b>                  | $\theta$ | 167      | $\mathbf 0$ | Л      | $1 - \text{Hc}$                | 2        | 0                | $1 - Cy$            |                                                                                                    |
|                                                                                                    | 2006                  | 01.09          | Bepx         | Bepx              | Четь-                         | 0        | 76       | $\Omega$    | Л      | $2 - \Pi a$                    | 0        | 1                | $2 - M$             |                                                                                                    |
|                                                                                                    | 2006                  | 08.06          | Bepx         | Bepx              | Голчб                         | $\circ$  | 2        | $\Omega$    | Л      | $2 - \Pi a$                    | -1       | $\Omega$         | $2 - M$             |                                                                                                    |
|                                                                                                    | 2006                  | 05.07          | Bepx         | Bepx              | $B.$ To                       | 0        | 9        | n           | Л      | $2 - \Pi a$                    | 2        | $\Omega$         | $2 - M$             |                                                                                                    |
|                                                                                                    | 2006                  | 26.04          | Виле         | Korn              | Korn                          | 0        | 86       | 910         | л      | $1 - \text{Hc}$                |          | 0                | $1 - Cy$            |                                                                                                    |
|                                                                                                    | 2006                  | 02.07          | Виле         | Котл              | И. По.                        | 0        | 31       | 350         | л      | $1 - \text{Hc}$                |          | 0                | $1 - Cy$            |                                                                                                    |
|                                                                                                    | 2006                  | 16.04          | Виле         | Котл              | Котл                          | 0        | 90       | 230         | л      | $1 - \text{Hc}$                |          | 0                | $1 - Cy$            |                                                                                                    |
| 5220<br>5221<br>5450<br>5451<br>5212<br>5243<br>5340<br>5398<br>5211<br>5242<br>5092<br>5236<br>5090<br>5208 | 2006                  | 20.06          | Виле         | Котл              | И. По                         | $\Box$   | 15       | 140<br>0    | г      | $1 - \text{Hc}$                | 3        | 0                | $1 - Cy$            |                                                                                                    |
| 5238<br>5144                                                                                                 | 2006<br>2006          | 15.07<br>10.05 | Виле<br>Виле | Котл<br>Котл      | Котл<br>И. По                 | 0<br>0   | 100<br>4 | 450         | м<br>л | $1 - \text{Rc}$<br>$2 - \Pi a$ | 2        | 0<br>$\mathbf 0$ | $1 - Cy$<br>$2 - M$ | $1 -$<br>1.<br>$4 -$<br>$4 -$<br>$1 -$<br>$1 -$<br>$1 -$<br>$1 -$<br>$1 -$<br>$1 -$<br>$1 -$<br>$1 -$<br>$1 -$<br>$1 -$<br>$1 -$<br>$1 -$ |

Рисунок 9. Результат запроса

На рисунке 9 представлен внешний вид результат запроса. Здесь в соответствии с группировкой, указанной на предыдущей закладке, данные о ДТП помещаются в древовидную структуру.

Например, для группировки, указанной на рисунке 8, результат отчета будет выглядеть как указано на рисунке 9, из которого видно, что из данных отобранных фильтром (на первой закладке), всего произошло 462 ДТП, из них все 462 произошли в 2006 году, из них в свою очередь было 108 столкновений, 208 опрокидываний (количество других видов ДТП можно увидеть прокрутив содержимое окна вниз), из 208 опрокидываний 6 произошли в Вельском районе, 21 - в Коношском и т.д.

Множество ДТП, которое принадлежит выбранному узлу дерева представлено в списке внизу. При выборе узла «Все» в нижнем списке окажутся все ДТП прошедшие через фильтры на первой закладке.

Данное множество ДТП можно передать в Microsoft Excel или в MapInfo используя контекстное меню списка ДТП. В последнем случае, будут заданы вопросы о размещении рабочего набора в который надлежит поместить слой ДТП и непосредственно имя файла, где этот слой будет храниться.

## **Сопряжение с MapInfo**

Сопряжение с MapInfo очень чувствительный процесс, для его корректного выполнения необходимо соблюдение многих условий:

- на машине пользователя должна быть установлена программа MapInfo, любая версия поддерживающая Ole Automation;
- в базу данных программы должны быть загружены данные о геометрии осей дорог;
- данные геометрии должны быть нормализованы (полилинии представляющие собой дороги должны состоять из единственного сегмента; порядок следования узлов в полилинии должен совпадать с направлением километража на дороге);
- местоположение ДТП не должно выходить за пределы полилинии (бывает, что длина линии на карте короче реально длины дороги, иногда всего на несколько метров)

Для нормализации осей предназначена программа AxisCorrector, которая была разработана как утилита для программы Accidents. Данная программа позволяет корректировать геометрию дорог для ее корректного экспорта в базу данных программы Accidents.

С помощь AxisCorrector можно склеить несколько сегментов линии в один, удалить лишние сегменты, изменить направление узлов, а так же загрузить геометрию в базу данных программы Accidents.

Программа AxisCorrector работает с файлами формата MIF, которые можно получить в MapInfo используя пункт меню «Таблица»-«Экспорт».

Для успешной загрузки геометрии в базу данных необходимо чтобы MIF-файл содержал поле UID, которое бы однозначно определяла дорогу, это же число нужно вводить в базу данных при регистрации дороги.

## **Утилита AxisCorrector**

Для начала работы с программой необходимо открыть MIF-файл нажав на кнопку

. Для того, чтобы программа корректно восприняла данный файл, он не должен содержать других объектов кроме линий и полилиний. В противном случае будет выдано сообщение об ошибке.

Внешний вид программы представлен на рисунке 10.

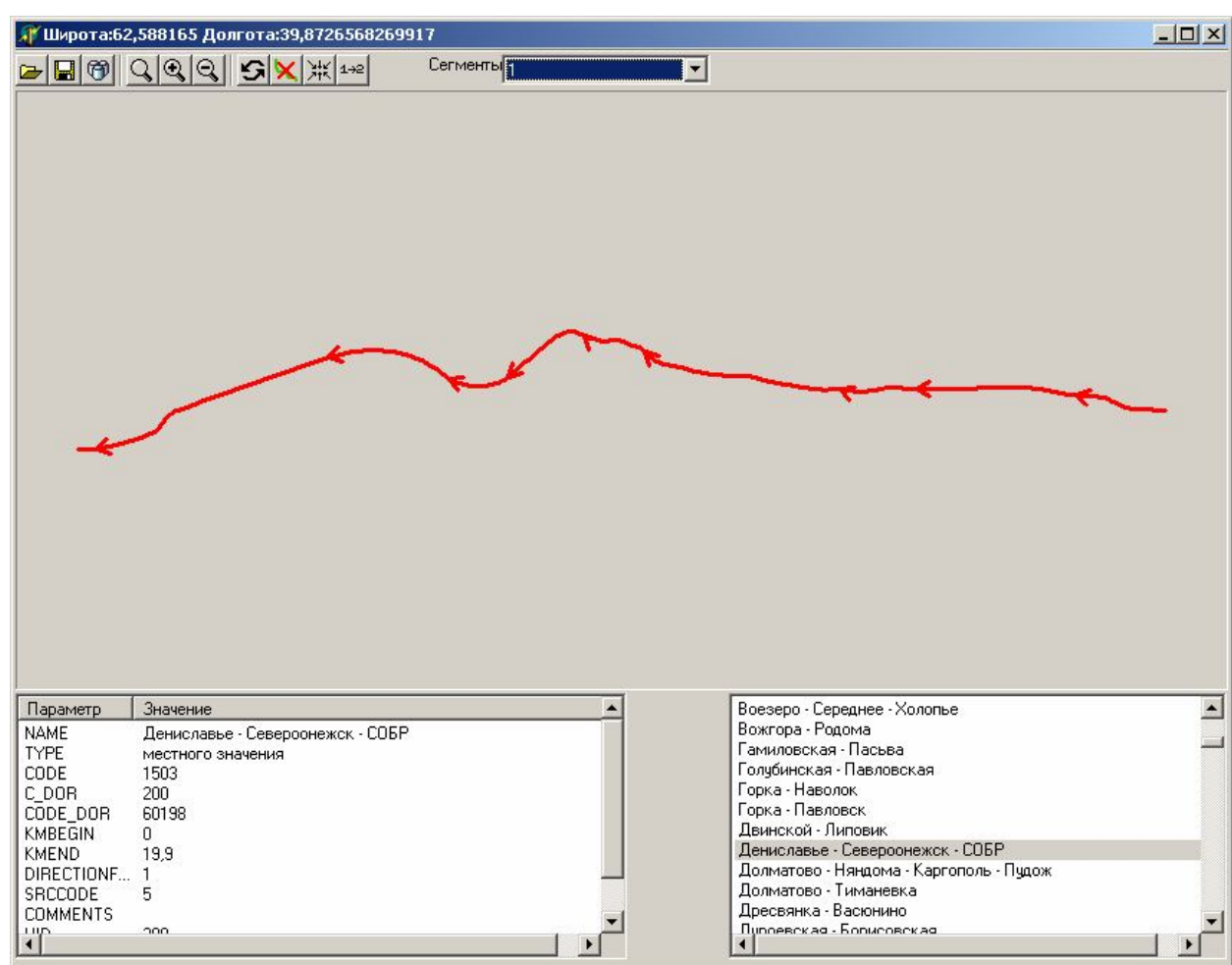

Рисунок 10. Внешний вид программы AxisCorrector.

Вверху имеется панель инструментов. В центре отображается выбранная дорога, с указанием направления следования узлов. Сегменты оси, если таковые имеются выделены разным цветом.

Внизу слева имеется окно отображающее информацию связанную с текущей дорогой.

Справа внизу отображается список дорог. Дороги, ось которых раздроблена на сегменты, отображаются жирным шрифтом.

Вверху имеется выпадающий список «Сегменты» который позволяется выбирать для проведения манипуляций какой-либо из сегментов текущей дороги.

Доступны следующие операции:

- Удалить выбранный сегмент (кнопка  $\mathbf{X}$ )
- Обратить направление узлов (кнопка  $\boxed{\mathcal{S}}$ )
- Объединить все сегменты в один (кнопка )
- Поменять сегменты местами (кнопка  $\frac{1+2}{2}$ )

Перед объединением сегментов следует убедиться что узлы в них направлены в одну сторону (ориентируясь по стрелкам) и что сами сегменты идут друг за другом в правильном порядке. При объединении последняя точка первого сегмента будет соединена с первой точкой второго сегмента и так далее. Именно поэтому важно направление точек в каждом сегменте и порядок следования сегментов.

Кнопки с пиктограммами в форме линз позволяют масштабировать изображение дороги.

Кнопка позволяет сохранить изменения внесенные в текущий MIF-файл.

Кнопка позволяет перенести геометрию дорог в базу данных. Необходимые требования для этого описаны вначале этого раздела.